## Tutorial - Generating Notehead Mapping **Plugins** with Replace Notehead Style

*Bob Zawalich August 22, 2023*

If you want to map **Normal** noteheads to another notehead many times, you might want to generate plugins that will just do a single translation without having to choose the new notehead in a dialog each time.

The plugin **Replace Notehead Style** is set up to easily generate such plugins. To use this facility you need have the plugins **Execute Commands, Custom Search Shortcut**, and **cmdutils** installed.

To start the process, choose the notehead mapping you want in **Replace Notehead Style**'s dialog. Choose **Replace\_style**, then press **New macro/dialog**.

Replace Notehead Style - Version 01.10.10 - by Bob Zawalich The styles of selected notes are in the left-hand list, and the available noteheads are in the right hand list. Replace one or more notehead styles with one from the available list, or filter notes whose styles are chosen in the left-hand list. Use ctrl/cmd+click to multi-select in the left-hand list. Use "New macro/dialog" to generate a macro or plugin that uses the current dialog settings. See Help for information about Invisible noteheads, replacing hidden notes, and replacing rests, which converts rests to notes with the target note style. Changing a notehead to be invisible will not hide dots, articulations or ties, so avoid these. ... notehead styles with this style: Filter selected objects in these styles or replace... 0-Normal 0-Normal 1-Cross 2-Diamond 3-Beat without stem 4-Beat 5-Cross or diamond 6-Black & white diamond 7-Headless 8-Stemless 9-Silent 10-Small 11-Slashed 12-Back slashed 13-Arrow down 14-Arrow up 15-Inverted triangle 16-Shaped note 1 17-Shaped note 2 18-Shaped note 3 Process hidden objects only Unhide hidden notes/rests after replacing style Filter style in selection New macro/dialog... Help... Replace\_style OK Cancel

A **New Plugin** window will appear. Check only the option to generate a new plugin and press OK.

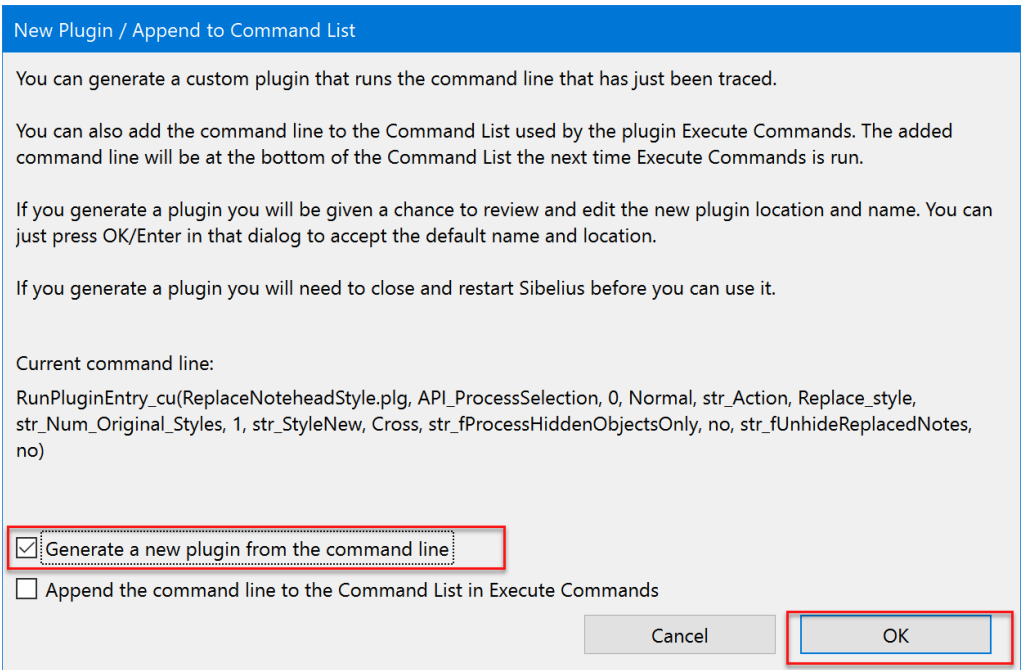

You will see another **New Dialog** plugin (brought up by the **Execute Commands** plugin). You will need to choose a plugin category/subfolder to hold your generated plugins. I made a new "Noteheads\_Map"subfolder for this example, but any plugin subfolder will do.

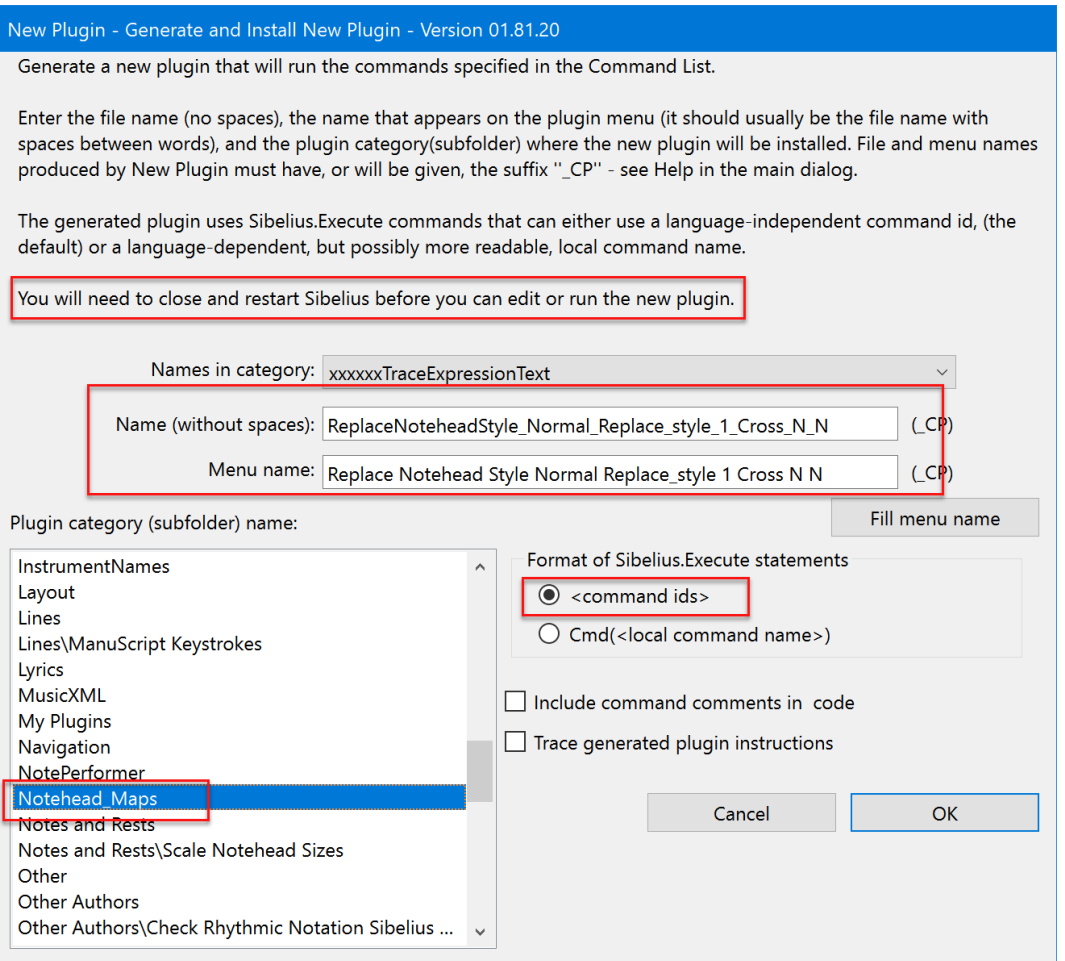

You also need to name the plugin. The name generated by **New Plugin** contains the original plugin name and some of the parameters from the dialog, but it is a pretty awkward name, so I suggest renaming it to something easier to grasp. In my case I typed **NHNormalCross** into the Name field, then pressed **Fill menu name** to get a name with spaces between words. **NHNormalCross** stands for **N**ote **H**ead map **Normal** to **Cross**, and is a usable template if you make a bunch of these plugins.

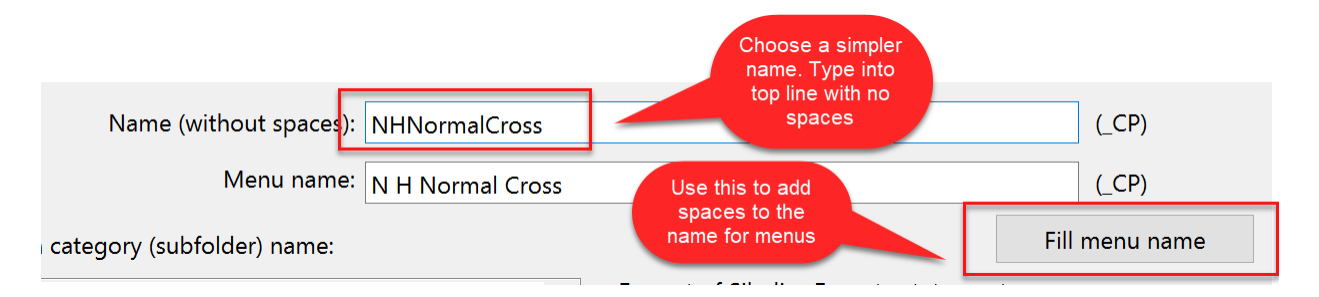

If you type OK, a plugin will be generated and installed in the Plugin category(subfolder) you chose.

You might as well generate several mapping plugins while you are here.

Here are some plugins I generated this way:

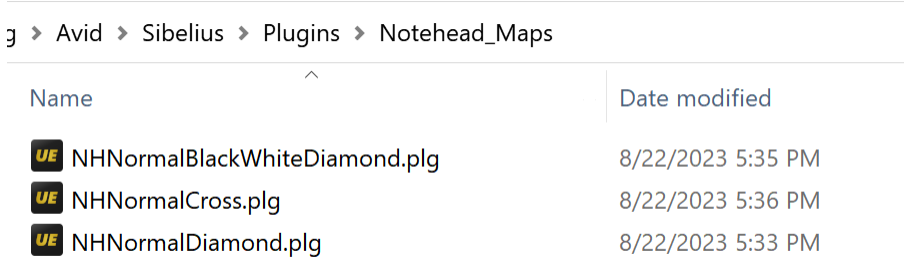

Before you can run the plugins, you will need to shut down and restart Sibelius.

Now you can run the new plugins after making a selection that contains notes with normal noteheads.

## Using My Plugins to run these plugins.

You can run such plugins from a menu or **Command Search**, or give each plugin a keyboard shortcut, or use a plugin like **Run Plugin By Name**, but this type of group is well suited to the installable plugin **My Plugins**.

You can read about My Plugins in the Scoring Notes post: [https://www.scoringnotes.com/tips/quick](https://www.scoringnotes.com/tips/quick-keyboard-access-to-your-sibelius-plug-ins/)[keyboard-access-to-your-sibelius-plug-ins/.](https://www.scoringnotes.com/tips/quick-keyboard-access-to-your-sibelius-plug-ins/)

Assuming you have the general idea, install and run **My Plugins**, and press **Customize**. If you have already added plugins to **My Plugins**, you will see them, and you can either clear the list and add the new ones or add the new ones to the existing list. Here I add the 3 plugins I created to an empty list:

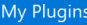

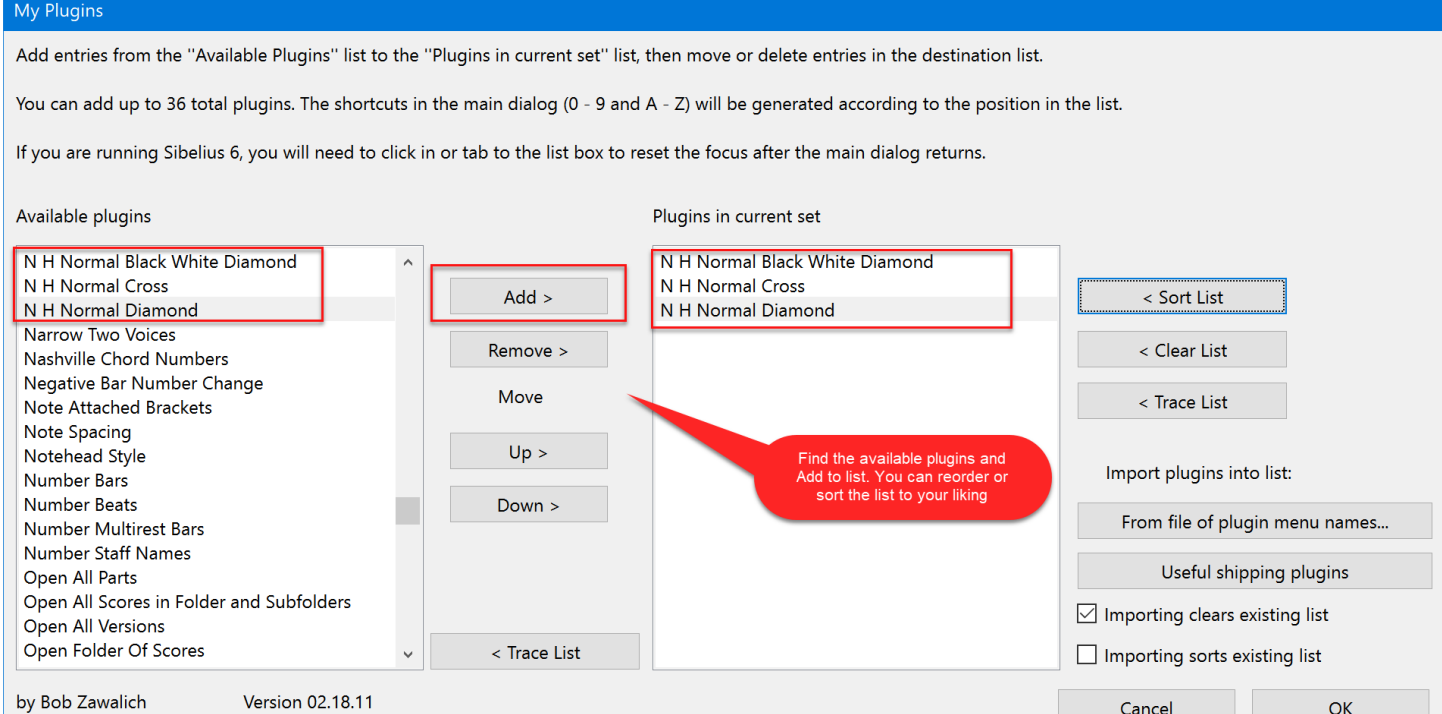

Now you might want to assign a keyboard shortcut to **My Plugins**.

Type the shortcut to bring up **My Plugins**, then type a number or letter that identifies the plugin you want, and press **Enter** or click OK to run your chosen plugin.

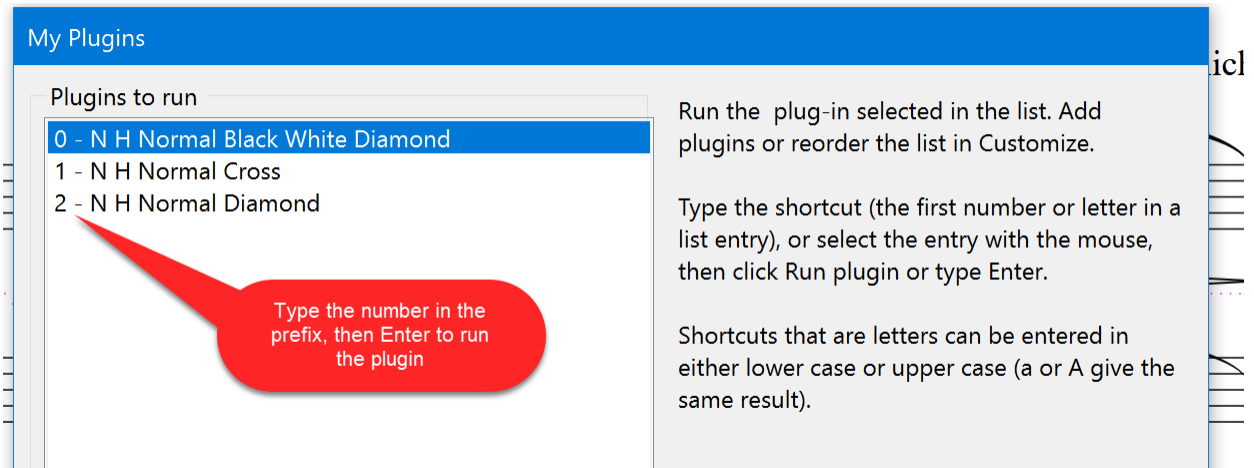

It will thus take 3 keypresses to run any one of these plugins. This provides a smooth workflow for repeated actions. It will be even more useful when you have around 10 such plugins.